- **1 Einleitung**
- **2 Formular aufrufen**

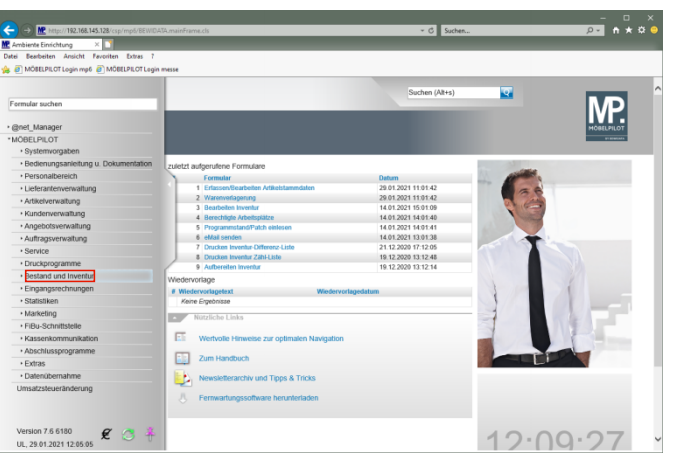

Klicken Sie auf den Hyperlink **Bestand und Inventur**.

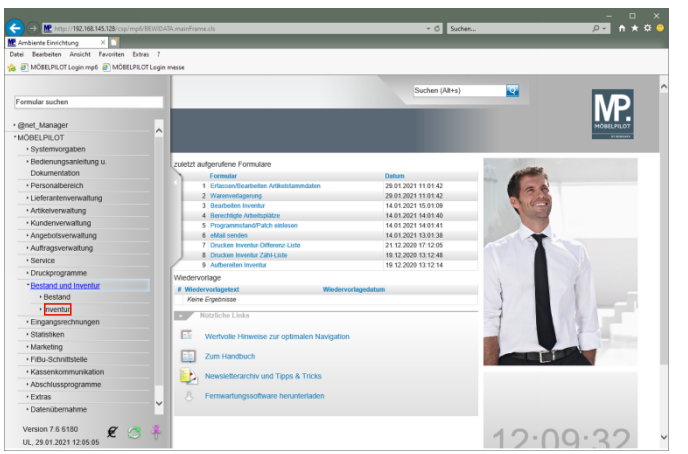

Klicken Sie auf den Hyperlink **Inventur**.

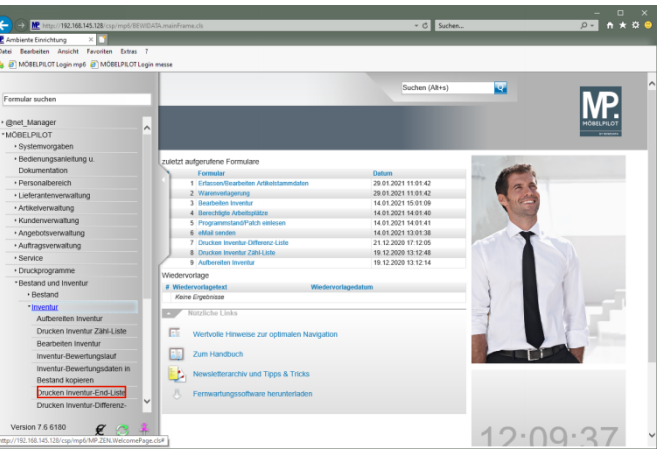

Klicken Sie auf den Hyperlink **Drucken Inventur-End-Liste**.

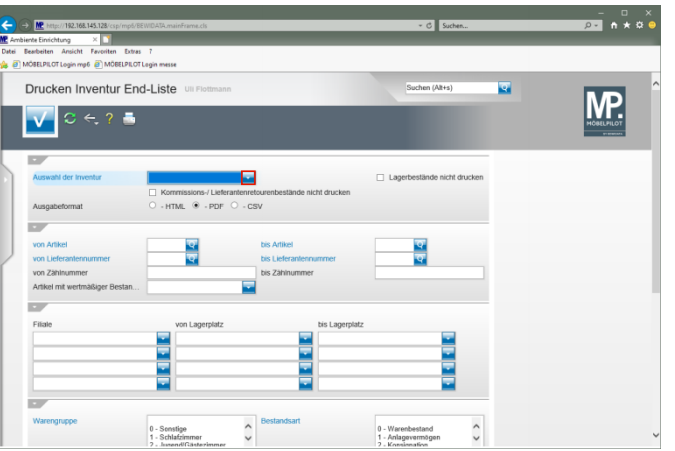

Klicken Sie im Feld *"Auswahl der Inventur"* auf die Schaltfläche **Öffnen**.

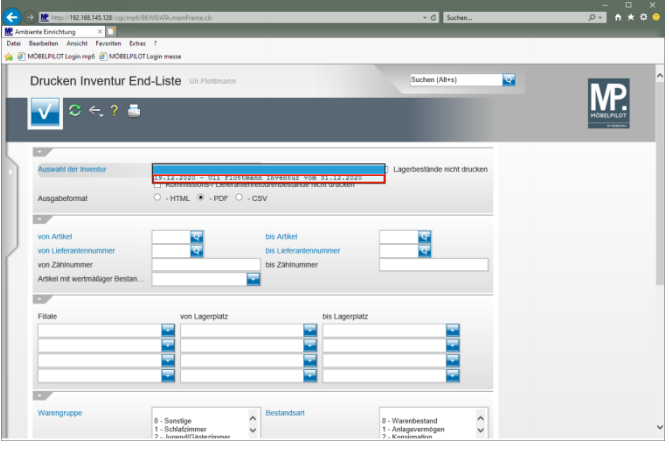

## Klicken Sie auf den Listeneintrag **Inventur vom 31.12.2020**.

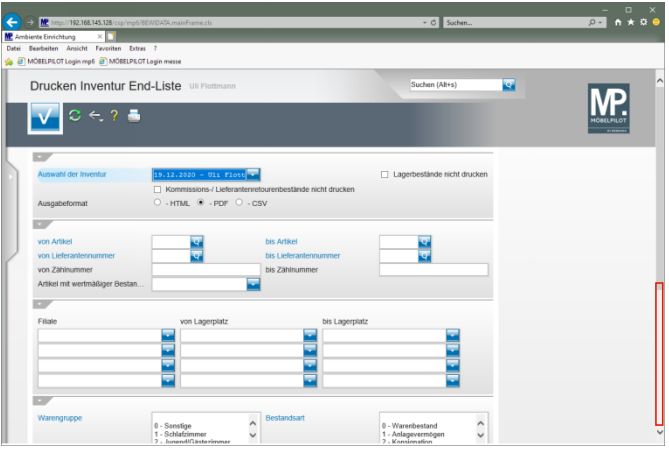

Klicken Sie auf die vertikale Bildlaufleiste.

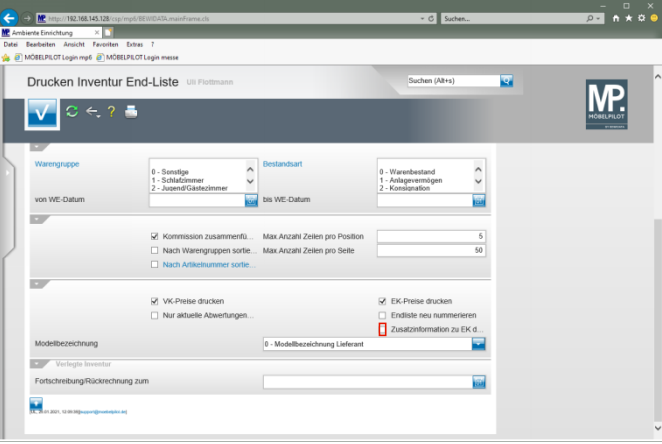

## Klicken Sie auf das Kontrollkästchen **Zusatzinformation zu EK drucken**.

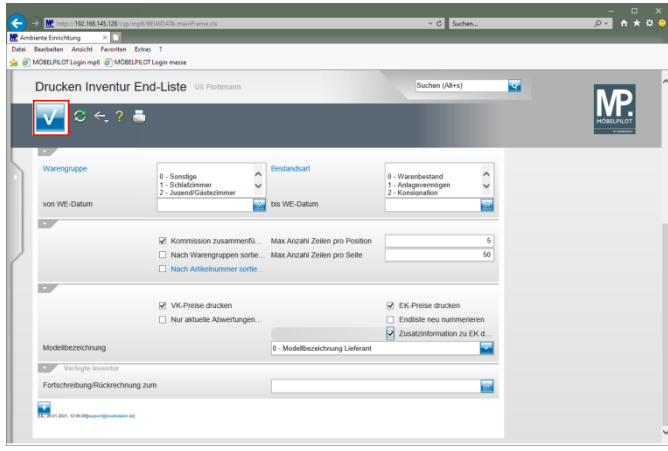

Klicken Sie auf die Schaltfläche **Speichern (F12 oder Strg+S)**.

**3 Beispiel: Inventur-Endliste im PDF-Format**

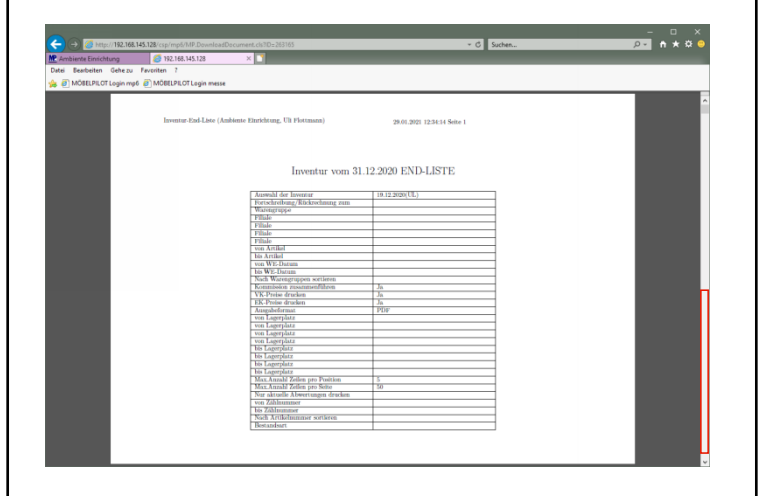

## Klicken Sie auf die vertikale Bildlaufleiste.

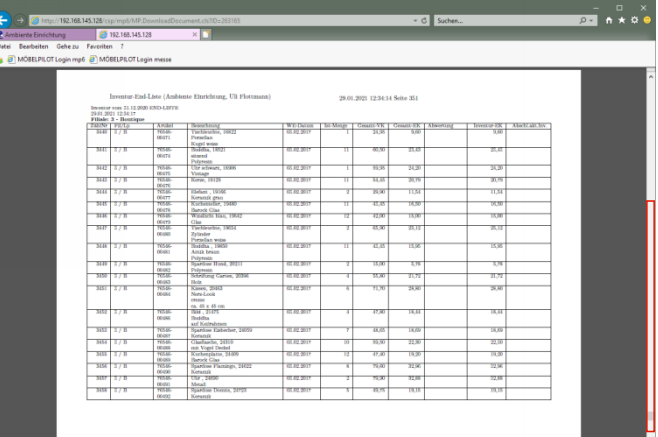

Klicken Sie auf die vertikale Bildlaufleiste.

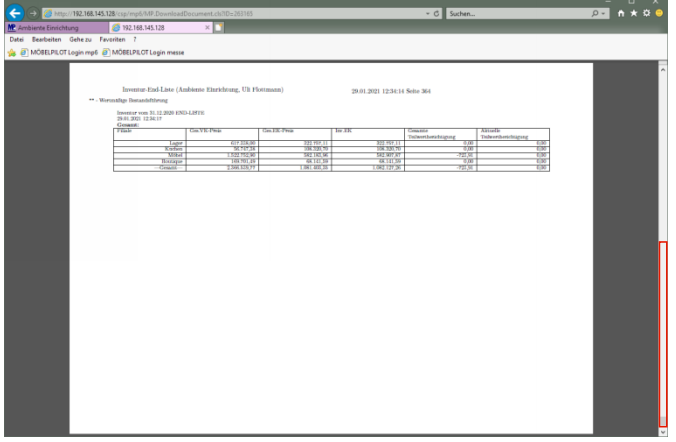

## Klicken Sie auf die vertikale Bildlaufleiste.

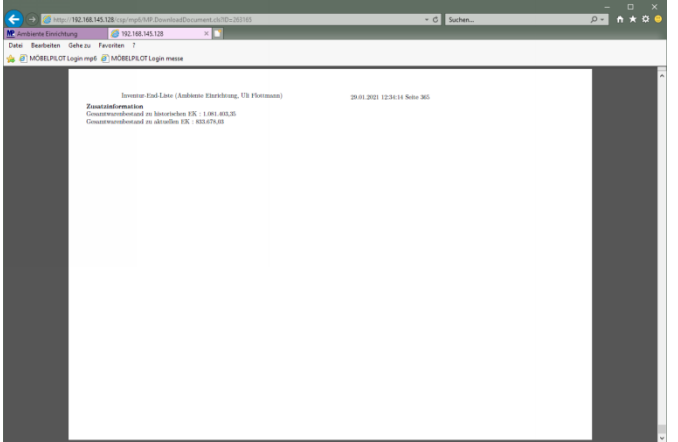